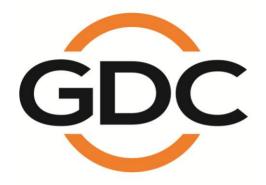

# INSTALLATION MANUAL FOR ACS-2800 AUTOMATION CONTROL SYSTEM

March 4, 2015

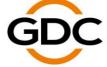

# **TABLE OF CONTENTS**

| 1. | HARDWARE INSTALLATION                  | 5  |
|----|----------------------------------------|----|
|    |                                        |    |
| 2. | SOFTWARE INSTALLATION                  | 12 |
|    |                                        |    |
| 3  | ADD ACS-2800 CONTROL CLIES INTO SERVER | 17 |

#### **CONTACTS AND OFFICES**

Website: www.gdc-tech.com Email: info@gdc-tech.com

# 24/7 Engineering Support Hotline:

North America +1 877 743 2872 (Toll Free) Europe +34 928 912 295

North Asia +852 3520 0920 South East Asia +65 6100 4328

# Latin America +52 55 8851 1198 China +86 400 886 0966 (Toll Free) India +91 022 4044 0500 Australia/ +61 407 040 744

# Hong Kong (Headquarters)

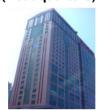

Unit 1-7, 20<sup>th</sup> Floor, Kodak House II, 39 Healthy Street East, North Point, Hong Kong

Tel: +852 2507 9555

# China (Beijing)

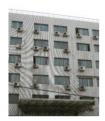

Rm. 609-618, Office Building, 20# Xinde Street, Xicheng District, Beijing, P.R. China 100088

Tel: +86 10 6205 7040

# China (Shenzhen)

New Zealand

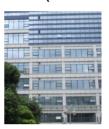

Room A701, 7/F, Languang Technology Building, No.7 Xinxi Road, North Zone, HighTech Park, Nanshan District, Shenzhen, China

Tel: +86 755 8608 6000

# Spain (Barcelona)

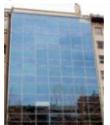

Edificio Mercurio Vía Augusta, 59, desp. 607 08006 Barcelona, Spain

Tel: +34 93 159 51 75

# Peru (Lima)

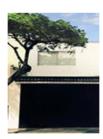

Calle Rey Bahamonde N°111 Santiago de Surco Lima 33 - Peru

Tel: +51 1 677 6708

# **USA (Los Angeles)**

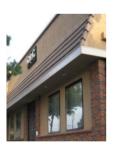

1016 West Magnolia Boulevard Burbank, CA 91506, USA

Tel: +1 818 972 4370 / +1 877 743 2872 (Toll Free)

# **Singapore**

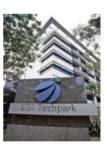

10 Ubi Crescent, Ubi Tech Park, Lobby B, #06-25 Singapore 408564

Tel: +65 6222 1082

# Indonesia (Jakarta)

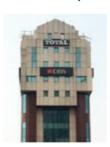

Total Building Lantai 4 Suite 0401, Jl. Letjen S. Parman Kav. 106A, Kel. Tomang, Kec. Grogol Petamburan, Jakarta Barat 11440

# Japan (Tokyo)

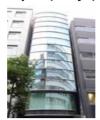

3F, Kyobashi-Chuo Bldg, 1-14-7 Kyobashi Chuo-ku Tokyo 104-0031, Japan

Tel: +81 3 5524 3607

# India (Mumbai)

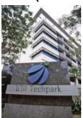

Office No. B-207/208, Everest Chamber, Andheri Kurla Road, Marol,Andheri (East), Mumbai-400 059, India

Tel: +91 22 4044 0500

# **Mexico (Mexico City)**

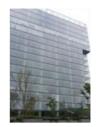

Ave. Santa Fe 94, Torre A Piso 8 Col. Zedec Santa Fe, Alvaro Obregon, Mexico, D.F., C.P. 01210 Mexico

Tel: +52 55 8851 1198/

# 1. HARDWARE INSTALLATION

**a.** Mount ACS-2800 onto the rack using the screws, and connect the Power Cable to the Power Plug .

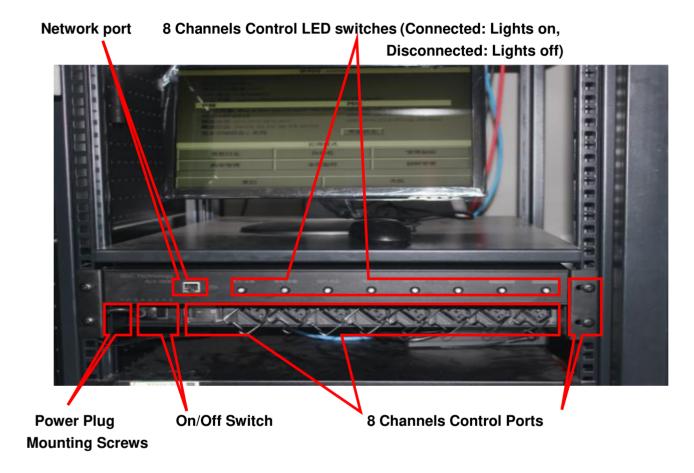

-5-

**b.** Insert the automation cables into the two slots beneath the FLAT and SCOPE labels and use the safety latch to secure the cable in place. These are used to control Masking.

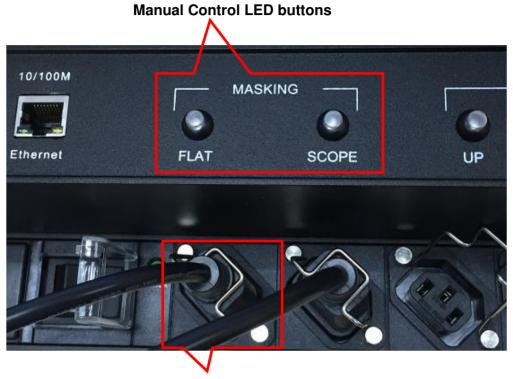

Connected cable with safety latch secured

At the end of each cable contains blue, brown and yellow-green wires. The yellow-green wire is not used and should be cut off.

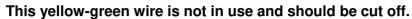

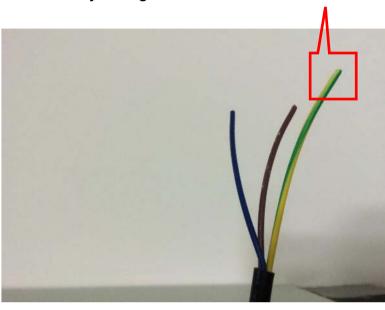

Locate the Cinema Switch that controls masking in the projection room:

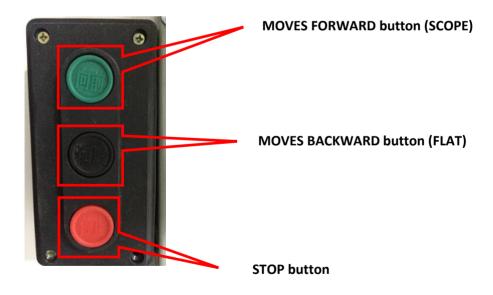

Check the circuitry that controls the masking:

# FLAT : Connect the brown and blue wires to the Masking Control Device (can connect in any order)

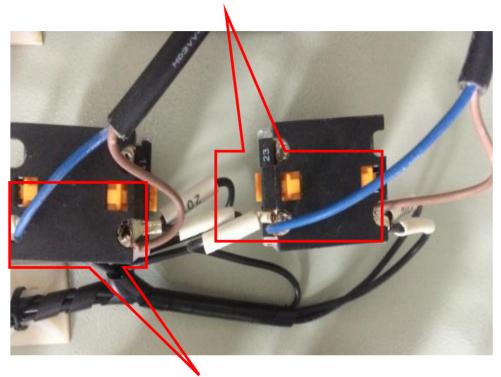

SCOPE : Connect the brown and blue wires to the other Masking Control Device. (can connect in any order)

**C.** Connect the automation cables to control the Dimmer in the hall.

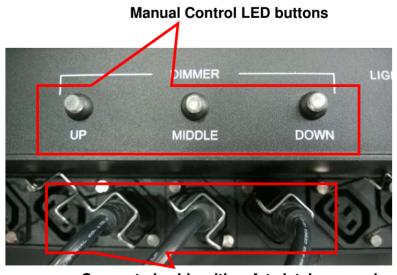

Connected cable with safety latch secured

As well as the Masking control, the end of each cable contains blue, brown and yellow-green wires. The yellow-green wire is not used and should be cut off.

Locate the Cinema Switch that controls Dimmer in the projection room:

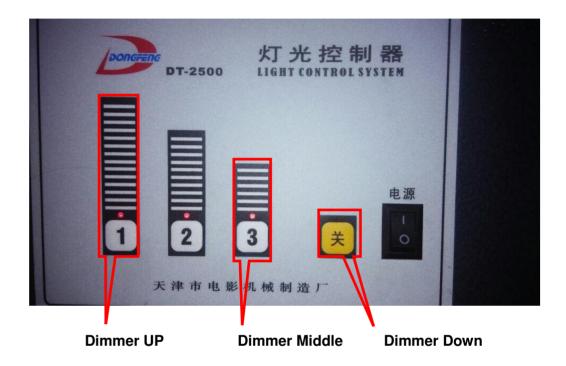

Check the circuitry that controls the Dimmer:

Connect the brown wires to the Signal Ports which control Dimmer Up, Middle, and Down

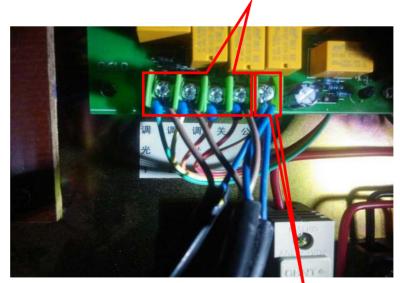

Connect the blue wires to the Common Port

**d.** Connect the automation cables to control the Lighting Switch in the hall.

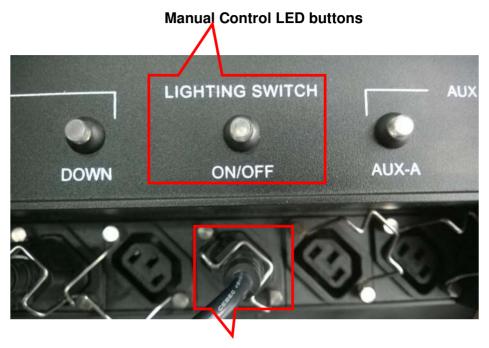

Connected cable with safety latch secured

As well as the Dimmer control, the end of each cable contains blue, brown and yellow-green wires. The yellow-green wire is not used and should be cut off.

Locate the Cinema Switch that controls Lighting Switch in the projection room:

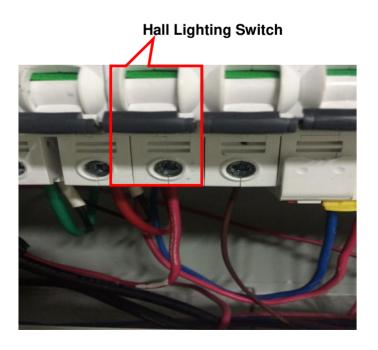

Check the circuitry that controls the Lighting Switch:

# Connect the brown wire to the Lighting Switch

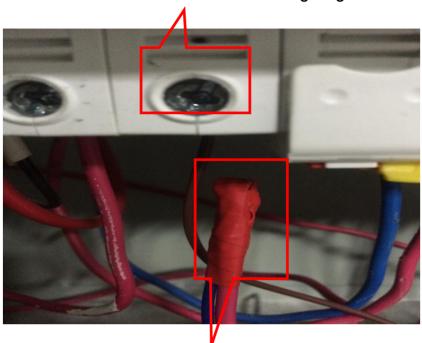

Connect the blue wire to the other wire which linked with the Lighting Switch before

**e.** If you have extra equipment in the hall you want to control, there are AUX-A and AUX-B you can use. The detail installation procedure is as similar as above.

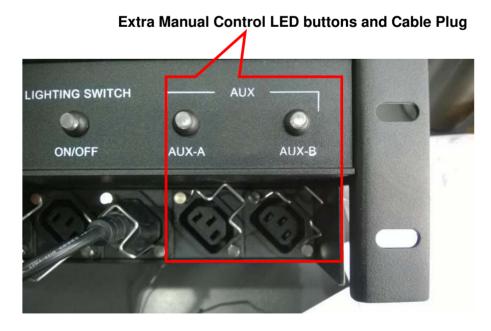

# 2. SOFTWARE INSTALLATION

# Step 1: Install the provided ACS-2800 software to laptop.

Double-click on the ACS-2800 IP Software.rar to unzip it and double click on iPad Gataway.msi to install the software.

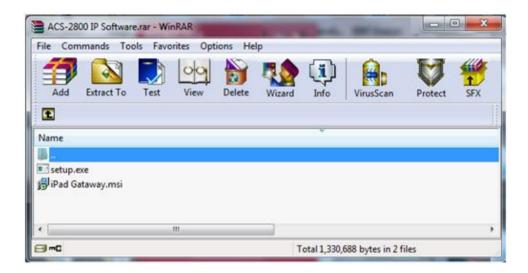

Click on (N)> button to proceed to next step.

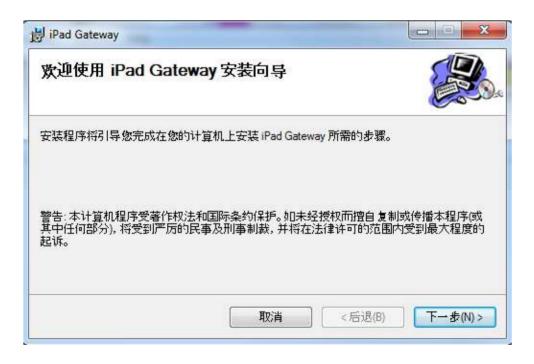

Click on (N)> button to proceed to next step.

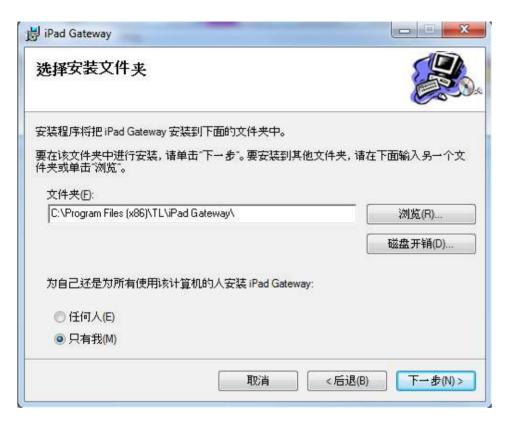

Click on (C) button to close the installation window. (Click on Windows Update and check whether .NET Framework needs to be updated) Installation of ACS-2800 IP software is completed.

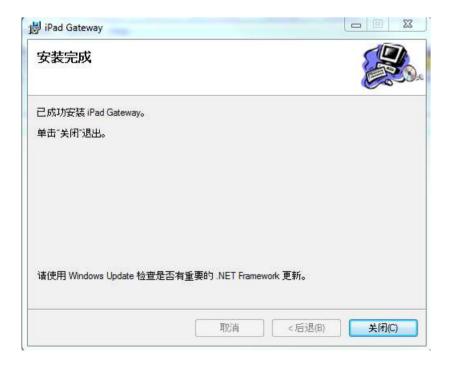

- Step 2: 2a. Power on the ACS-2800, connect a laptop to the Network port of it using a Network Cable.
  - 2b. Change the IP address of the ACS-2800 using ACS software.
- 1. Default ACS IP Address is 192.168.3.201. Amend Laptop IP Address to be on the same subnet as ACS-2800. Click on "OK" to save settings.

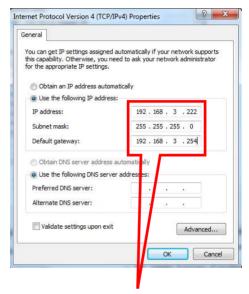

Laptop IP address setting

2. Click on Start Menu and locate iPad Gateway and double click on it to start application.

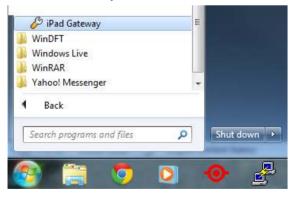

Click on "Advance" button, it will show the IP address currently assigned to ACS-2800. Default ACS-2800 IP Address is set at 192.168.3.201.

# **Advance Button**

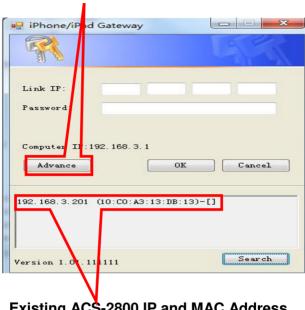

Existing ACS-2800 IP and MAC Address

3. Input the current existing IP address of the ACS-2800, 192.168.3.201 into the LINK IP section and click on OK. When prompt window "Already link to device!", click on "OK" button.

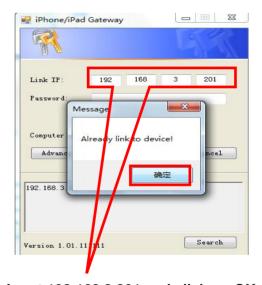

Input 192.168.3.201 and click on OK address

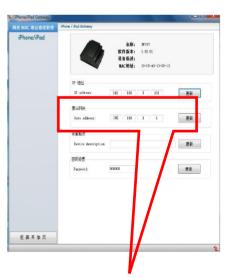

This column shows the current IP of ACS-2800

4. Amend the existing IP Address of ACS-2800 to the current IP Address range used in the Cinema, and click on OK. User needs to assign and set both IP Address and Gateway and click on the "OK" button.

Amend to current IP address ranged used in the cinema Click this button to save the new IP

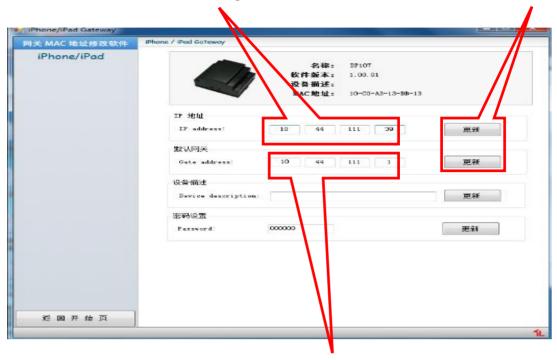

Set the IP address of the current gateway used in the cinema

Step 3: Once IP Address is amended in ACS-2800, connect ACS-2800 to the switch used in the cinema.

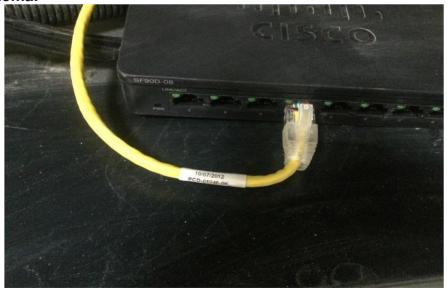

# 3. ADD ACS-2800 CONTROL CUES INTO SERVER

1. From GDC server's SMS GUI, click on "Configuration", use "Maintenance" to login, password is "257910"

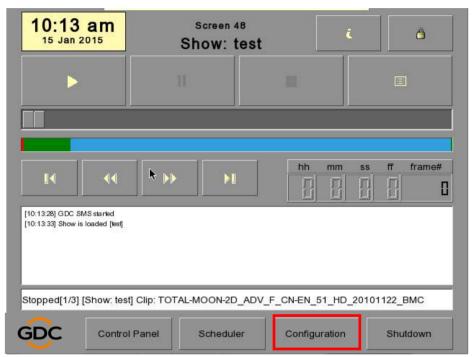

2. Locate "General" tab, click on "Automation" button, then choose "Devices" tab.

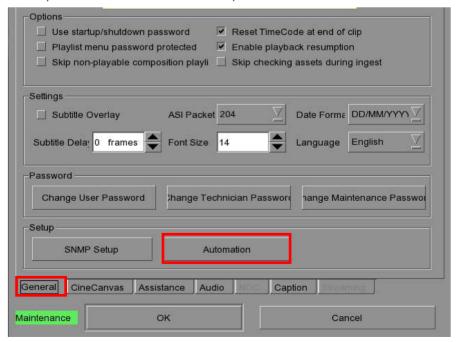

3. Click on "Add" button to create a new device.

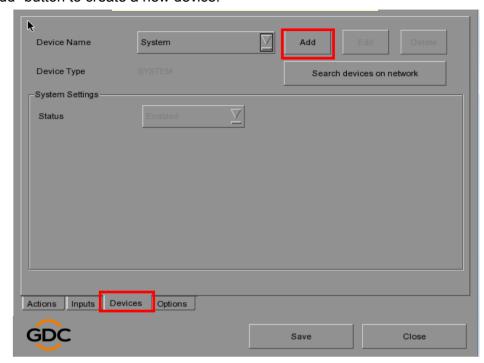

4. Edit The name as "ACS-2800", and choose the Type as "NETWORKSOCKET", click on "OK" to save this device.

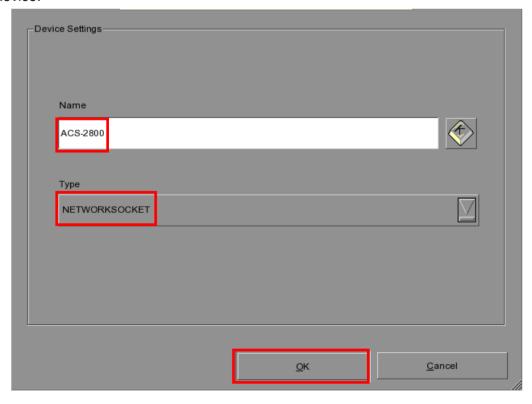

5. A new ACS-2800 will exist in the Device Name, edit related imformation of ACS-2800 as below: IP Address, Port Number "10003", choose the Transport Protocol "TCP", then click on "Edit Control Cues" to add control cues, all of things have been completed, click on "Save".

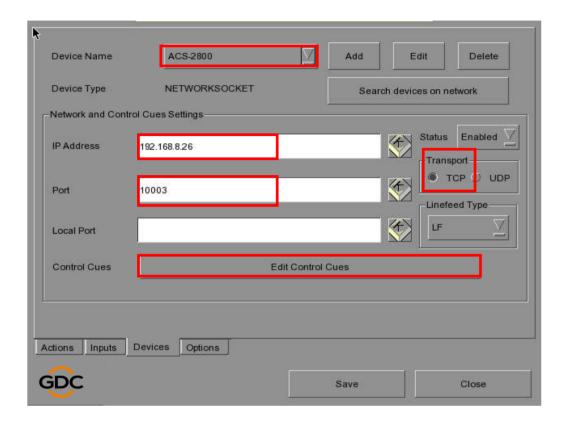

6. In the "Edit Control Cues" GUI, click on "Add" to edit 8 channels control cues, e.g. "1\_On" means channel 1 switch connect, "1\_Off" means channel 1 switch disconnect, "1\_Trigger" means channel 1 switch connect for one second then disconnect.

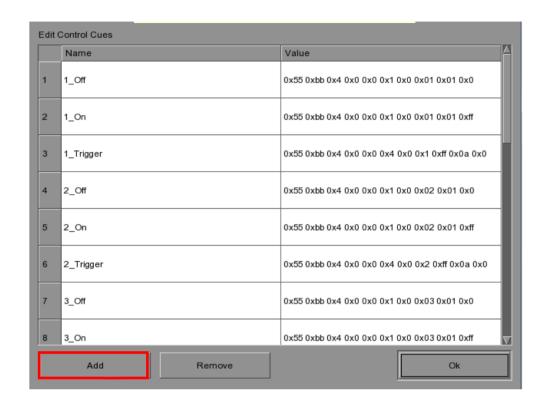

# Complete setting list as below:

```
name="1 On" value="0x55 0xbb 0x4 0x0 0x0 0x1 0x0 0x01 0x01 0xff"
name="1 Off" value="0x55 0xbb 0x4 0x0 0x0 0x1 0x0 0x01 0x01 0x0"
name="1 Trigger" value="0x55 0xbb 0x4 0x0 0x0 0x4 0x0 0x1 0xff 0x0a 0x0"
name="2 On" value="0x55 0xbb 0x4 0x0 0x0 0x1 0x0 0x02 0x01 0xff"
name="2 Off" value="0x55 0xbb 0x4 0x0 0x0 0x1 0x0 0x02 0x01 0x0"
name="2 Trigger" value="0x55 0xbb 0x4 0x0 0x0 0x4 0x0 0x2 0xff 0x0a 0x0"
name="3 On" value="0x55 0xbb 0x4 0x0 0x0 0x1 0x0 0x03 0x01 0xff"
name="3 Off" value="0x55 0xbb 0x4 0x0 0x0 0x1 0x0 0x03 0x01 0x0"
name="3 Trigger" value="0x55 0xbb 0x4 0x0 0x0 0x4 0x0 0x3 0xff 0x0a 0x0"
name="4 On" value="0x55 0xbb 0x4 0x0 0x0 0x1 0x0 0x04 0x01 0xff"
name="4 Off" value="0x55 0xbb 0x4 0x0 0x0 0x1 0x0 0x04 0x01 0x0"
name="4 Trigger" value="0x55 0xbb 0x4 0x0 0x0 0x4 0x0 0x4 0xff 0x0a 0x0"
name="5 On" value="0x55 0xbb 0x4 0x0 0x0 0x1 0x0 0x05 0x01 0xff"
name="5 Off" value="0x55 0xbb 0x4 0x0 0x0 0x1 0x0 0x05 0x01 0x0"
name="5 Trigger" value="0x55 0xbb 0x4 0x0 0x0 0x4 0x0 0x5 0xff 0x0a 0x0"
name="6 On" value="0x55 0xbb 0x4 0x0 0x0 0x1 0x0 0x06 0x01 0xff"
name="6 Off" value="0x55 0xbb 0x4 0x0 0x0 0x1 0x0 0x06 0x01 0x0"
name="6 Trigger" value="0x55 0xbb 0x4 0x0 0x0 0x4 0x0 0x6 0xff 0x0a 0x0"
name="7 On" value="0x55 0xbb 0x4 0x0 0x0 0x1 0x0 0x07 0x01 0xff"
name="7 Off" value="0x55 0xbb 0x4 0x0 0x0 0x1 0x0 0x07 0x01 0x0"
name="7 Trigger" value="0x55 0xbb 0x4 0x0 0x0 0x4 0x0 0x7 0xff 0x0a 0x0"
name="8 On" value="0x55 0xbb 0x4 0x0 0x0 0x1 0x0 0x08 0x01 0xff"
name="8 Off" value="0x55 0xbb 0x4 0x0 0x0 0x1 0x0 0x08 0x01 0x0"
name="8 Trigger" value="0x55 0xbb 0x4 0x0 0x0 0x4 0x0 0x8 0xff 0x0a 0x0"
```

7. Use the "Actions" tab to add a new Event label. Add a new action to the Event label, and select ACS-2800 for that action, choose the correct control cue for that action. e.g. add "Flat" action label, select "ACS-2800" for the device, choose "1\_Trigger" for the action.

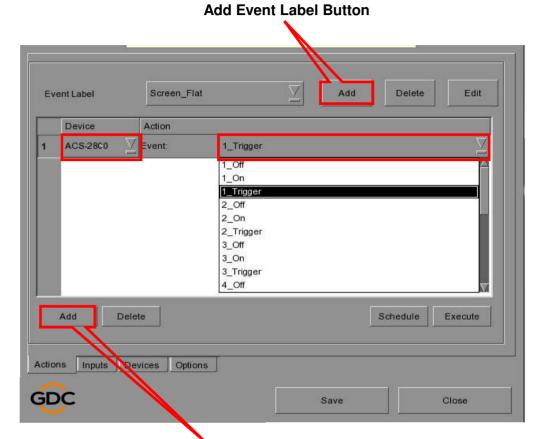

Add action Button

# **GDC Technology Offices**

#### Hong Kong (Headquarters)

Unit 1-7, 20th Floor, Kodak House II. 39 Healthy Street East, North Point, Hong Kong. Tel: +852 2507 9555

#### China (Beijing)

Rm. 609-618, Office Building, 20# Xinde Street, Xicheng District, Beijing, P.R. China 100088 Tel: +86 10 6205 7040

# China (Shenzhen)

Room A701, 7/F, Languang Technology Building, No.7 Xinxi Road, North Zone, High-Tech Park, Nanshan District, Shenzhen, China Tel: +86 755 8608 6000

#### Spain (Barcelona)

Edificio Mercurio Vía Augusta, 59, desp. 607 08006 Barcelona, Spain Tel: +34 93 159 51 75

#### Peru (Lima)

Calle Rey Bahamonde N°111 Santiago de Surco Lima 33 - Peru

Tel: +51 1 677 6708

### **USA (Los Angeles)**

1016 West Magnolia Boulevard Burbank, CA 91506, USA Tel: +1 818 972 4370 / +1 877 743 2872 (Toll Free)

#### Singapore

10 Ubi Crescent, Ubi Tech Park, Lobby B, #06-25 Singapore 408564 Tel: +65 6222 1082

Email: info@gdc-tech.com Website: www.gdc-tech.com

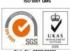

GDC Technology manufacturing facility is ISO 9001:2008 certified.

Copyright © 2015 GDC Technology Limited. All rights reserved. All trademarks listed in this manual are properties of their respective owners. Specifications are subject to change without notice due to ongoing product development and improvement.

Indonesia (Jakarta)

Total Building Lantai 4 Suite 0401, Jl. Letjen S. Parman Kav. 106A, Kel. Tomang, Kec. Grogol Petamburan, Jakarta Barat 11440

Japan (Tokyo)

3F, Kyobashi-Chuo Bldg, 1-14-7 Kyobashi Chuo-ku Tokyo 104-0031, Japan Tel: +81 3 5524 3607

#### India (Mumbai)

Office No. B-207/208, Everest Chamber, Andheri Kurla Road, Marol, Andheri (East), Mumbai-400 059 Tel: +91 22 4044 0500

#### Mexico (Mexico City)

Ave. Santa Fe 94, Torre A Piso 8 Col. Zedec Santa Fe, Alvaro Obregon Mexico, D.F., C.P. 01210 Mexico Tel: +52 55 8851 1198/ +52 55 8851 1165

IM-0295-1503-V1E